# **Login Instruction**

### *Phase 1 : Phone Setup*

1. Open the ZOIPER app

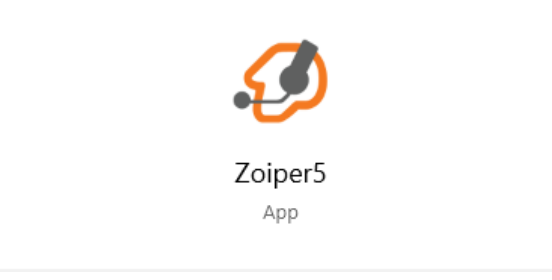

2. Open the VICIdial portal - <http://38.102.225.147/vicidial/welcome.php>

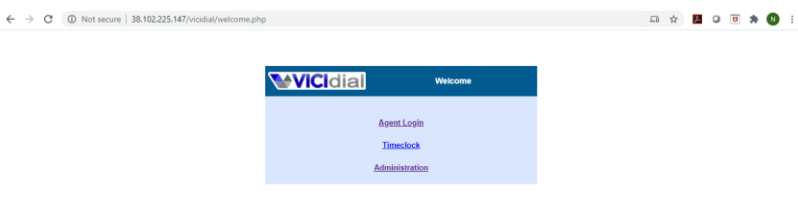

3. Click Agent Login

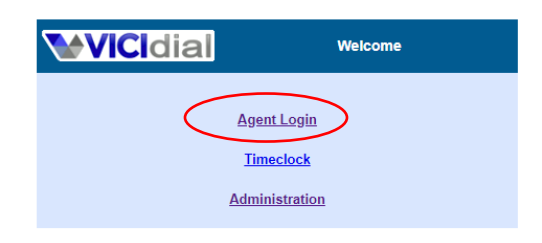

4. Login your assigned VICIdial PHONE LOGIN AND PASSWORD

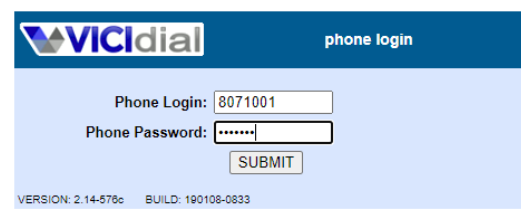

5. Login you assigned VICIDIAL USERNAME, PASSWORD and select the CAMPAIGN

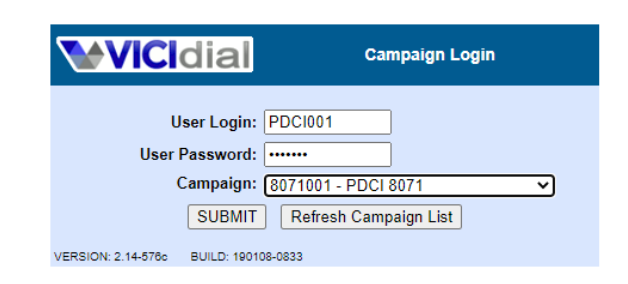

6. Click AGENTDIRECT then SUBMIT

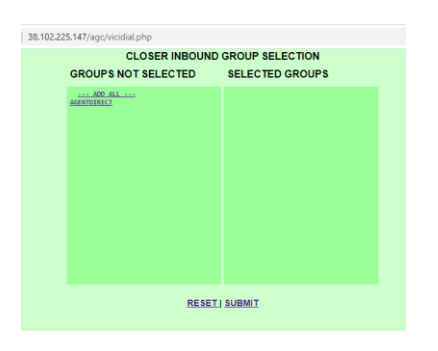

7. Answer the call on the Zoiper and listen to the message that you have successfully login.

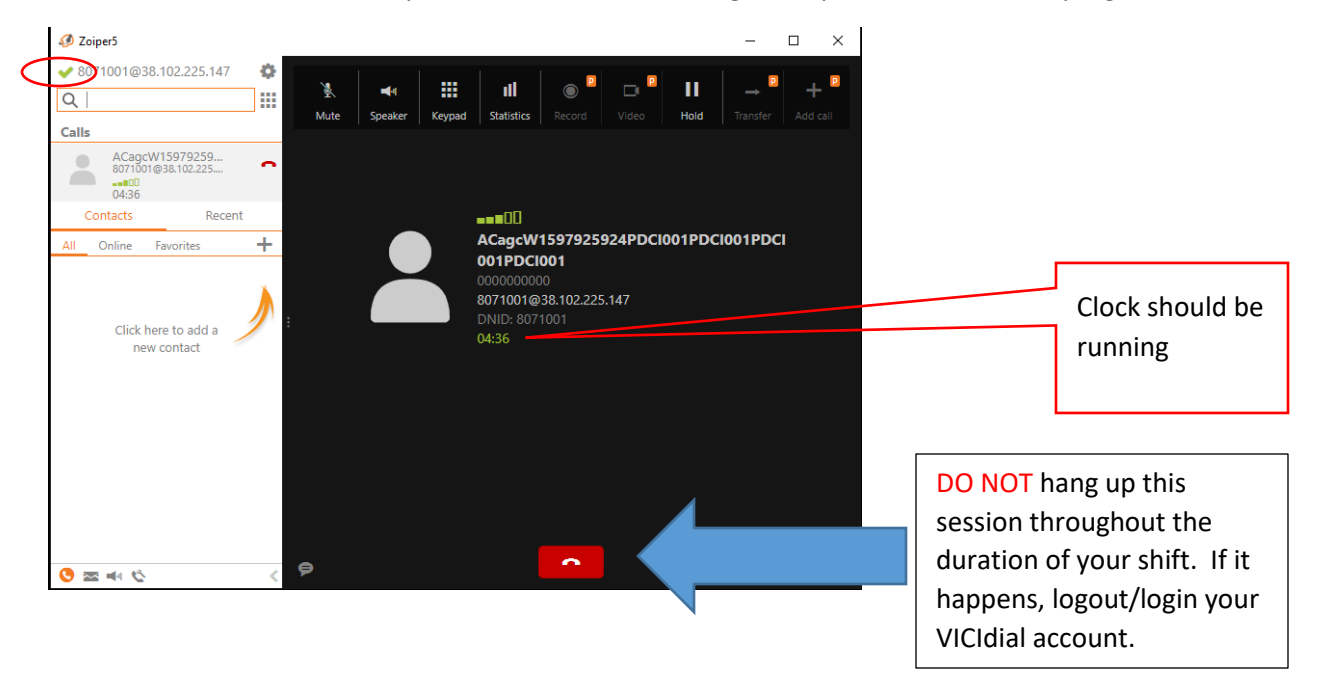

### 8. VICIdial Agent's Portal

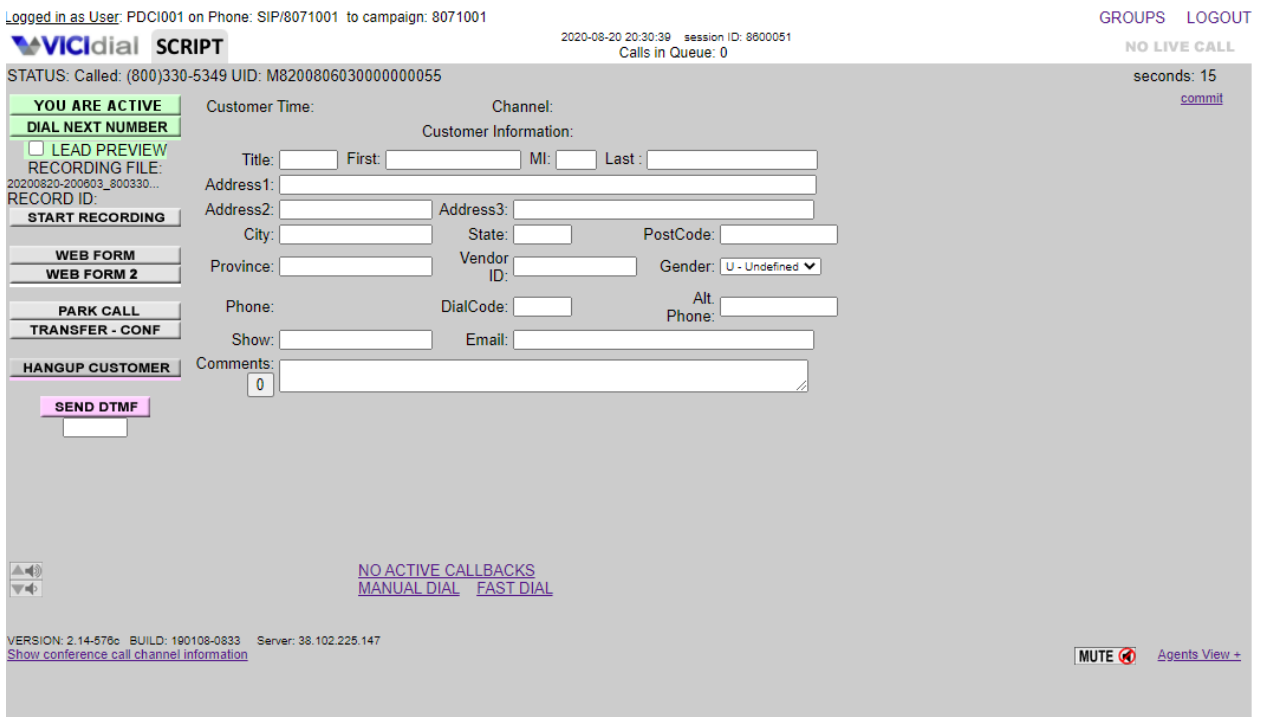

### 8.1 Agent's Status

8.1.1 YOU ARE ACTIVE - Agent is ready to receive call

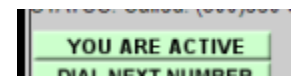

8.1.2 YOU ARE PAUSED – Agent will not receive incoming calls and can use the MANUAL DIAL to do outgoing calls

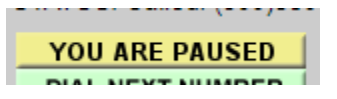

8.2 HANGUP CUSTOMER – click to end all conversation (do not hangup on the Zoiper)

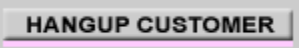

8.3 SEND DTMF – input DTMF here

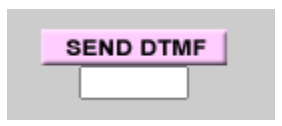

# **Phase 2 : Citrix Login**

- 1. Got[o https://cbapps.sccompanies.com/logon/LogonPoint/tmindex.html](https://cbapps.sccompanies.com/logon/LogonPoint/tmindex.html)
- 2. Enter your USERNAME and PASSWORD

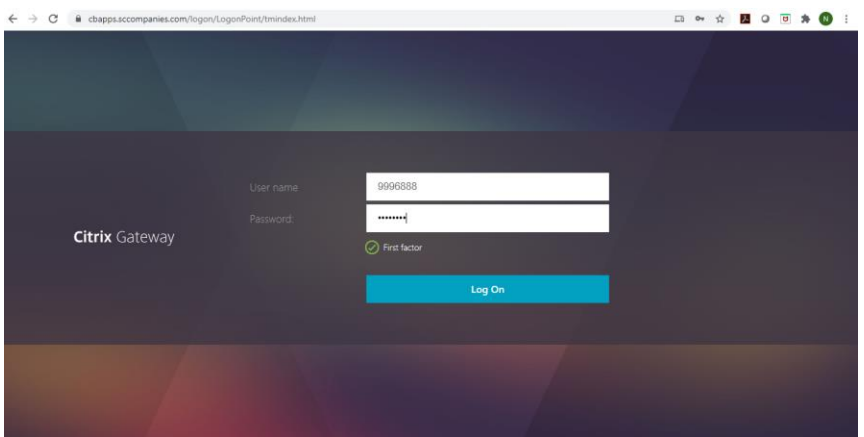

3. For the PingID passcode

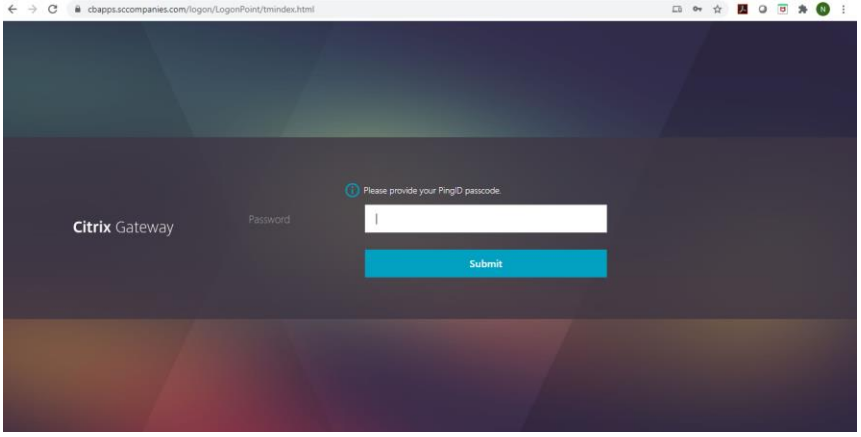

4. Open the PingID app

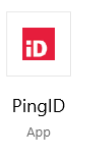

5. Copy the 6-digit code

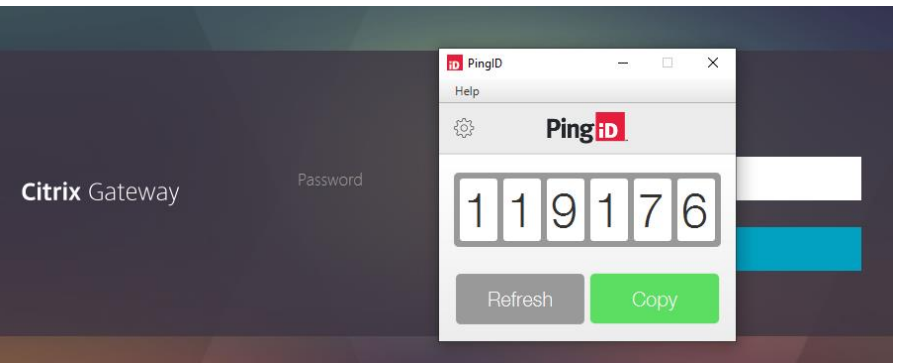

6. Paste and Submit

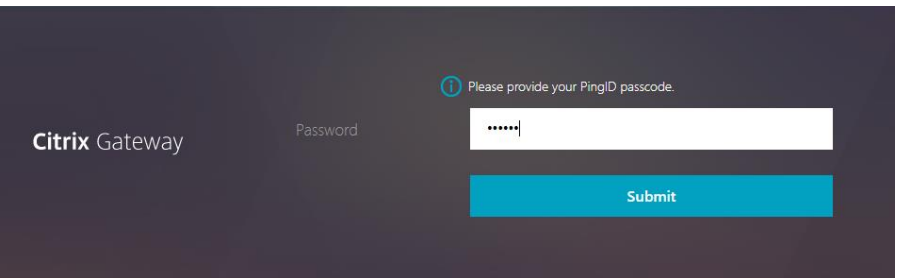

7. Goto APPS tab and Open the INTERACTION DESKTOP

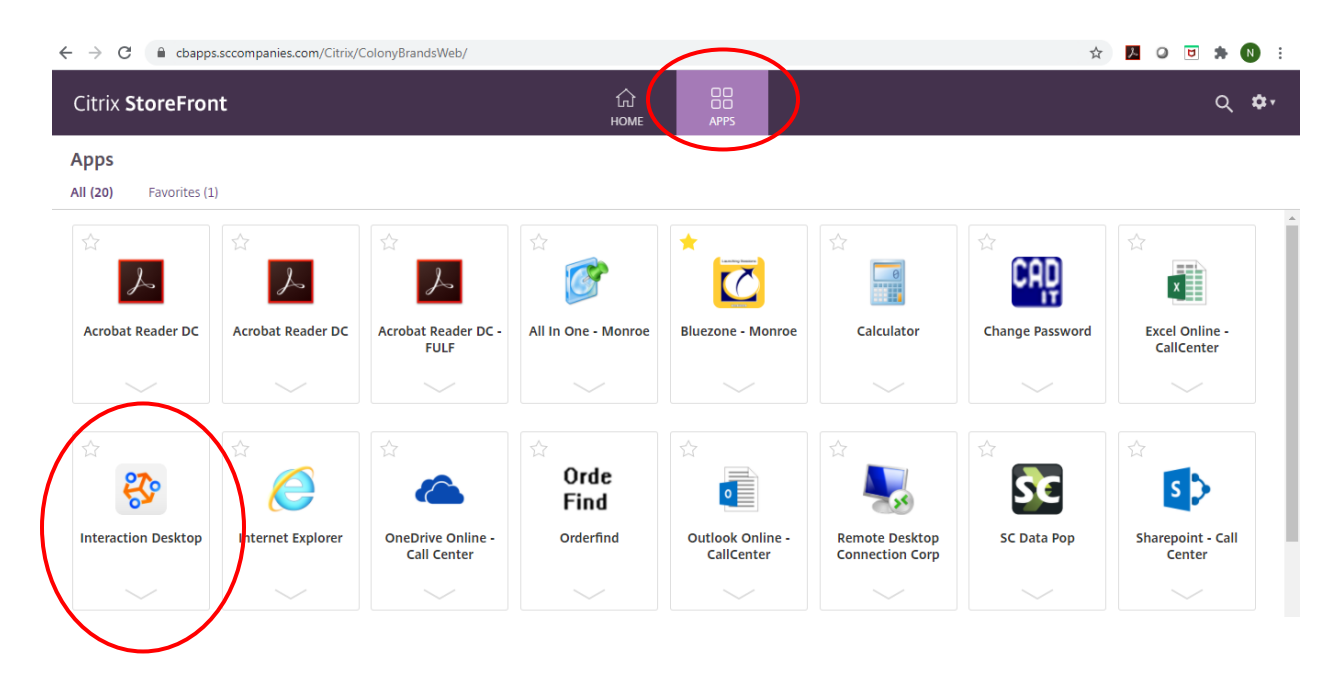

8. Logon to the Interaction Desktop

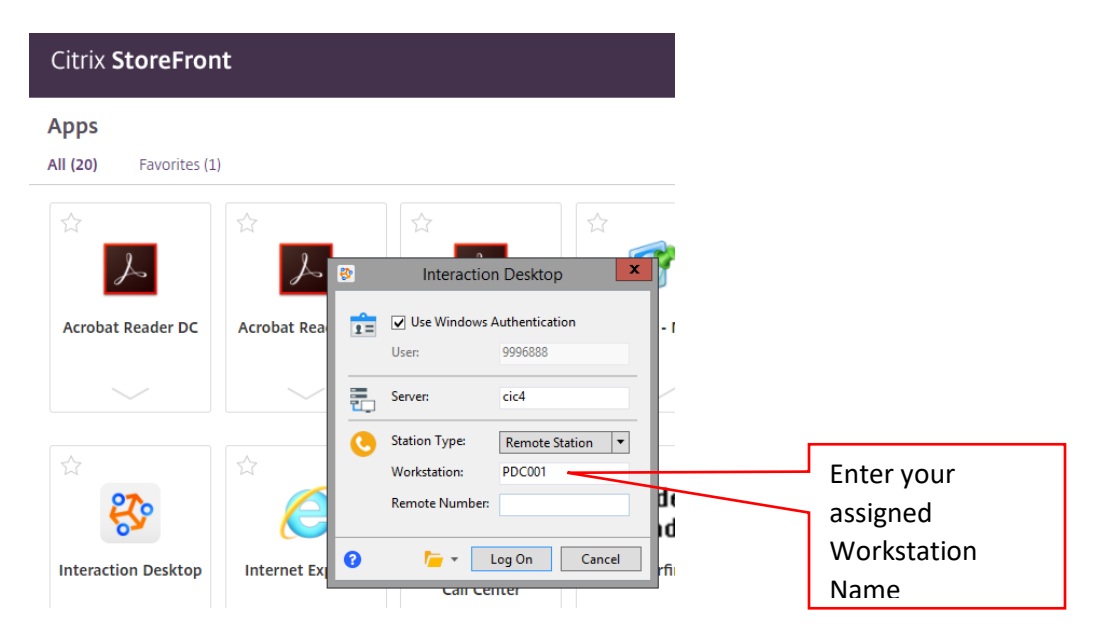

9. You are now ready to take a call.

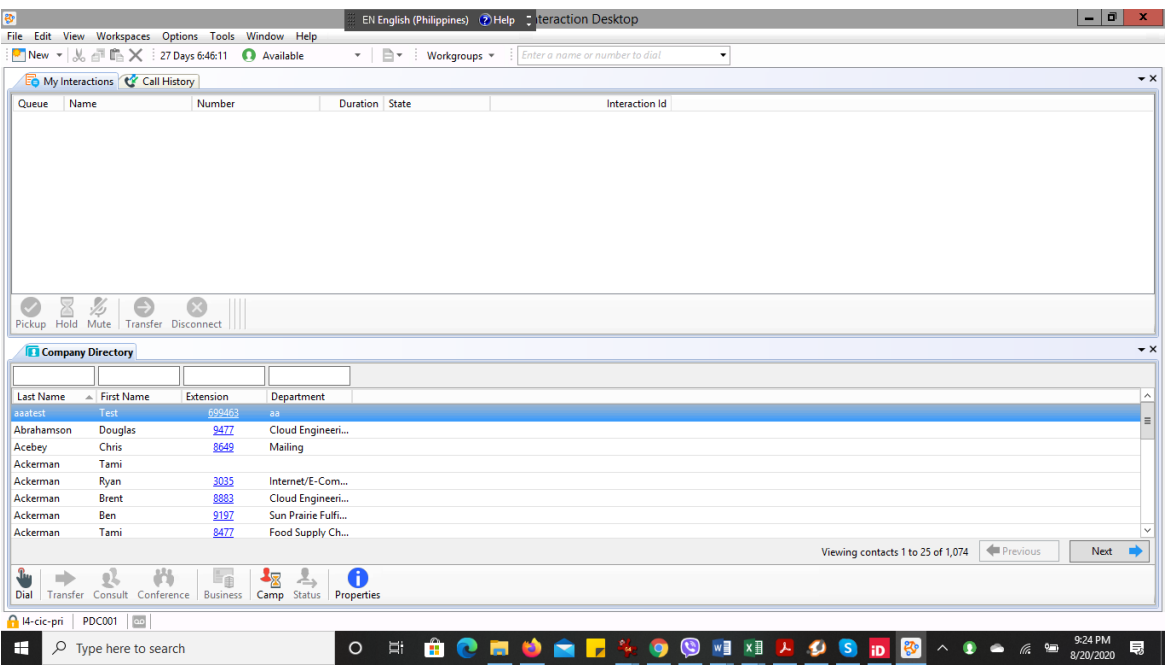

# **Phase 3 : Bluezone Login**

1. Open the Bluezone app

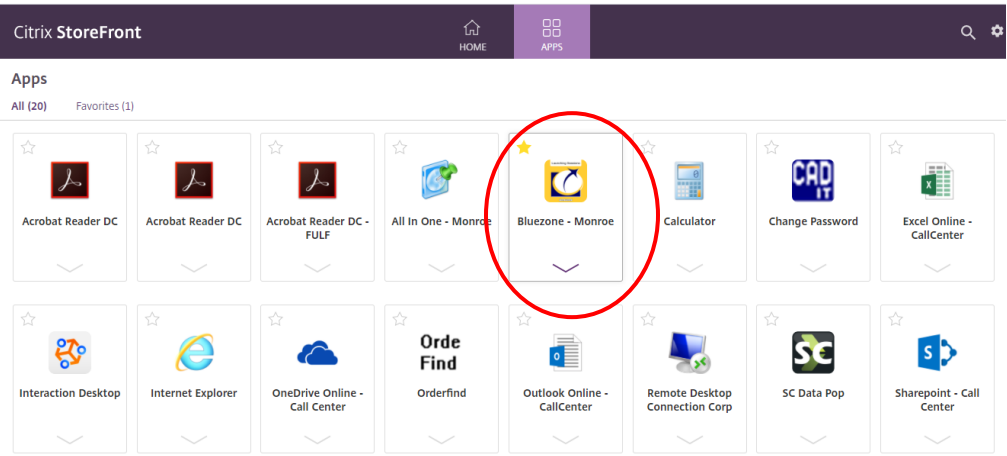

2. Login your Mainframe UserId and Password

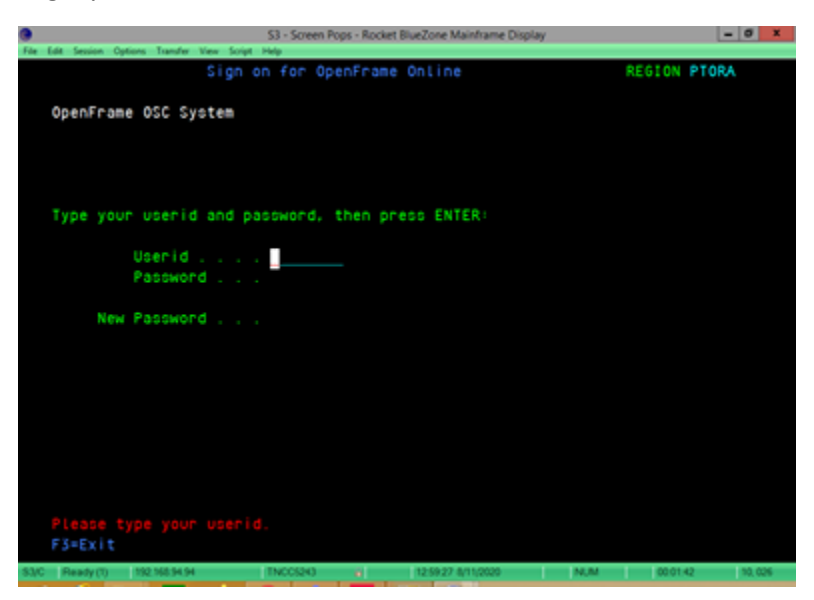

# **Phase 4 : Logging Off**

- 1. Interaction Desktop 1.1 Click File – Log off
	- 1.2 Click File Exit

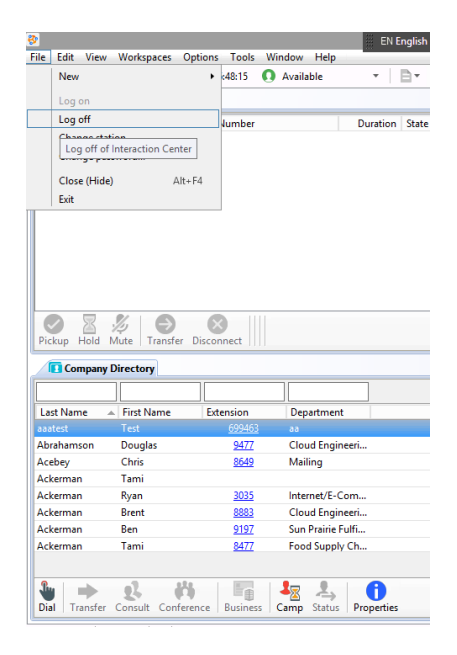

## 2. Citrix Logoff

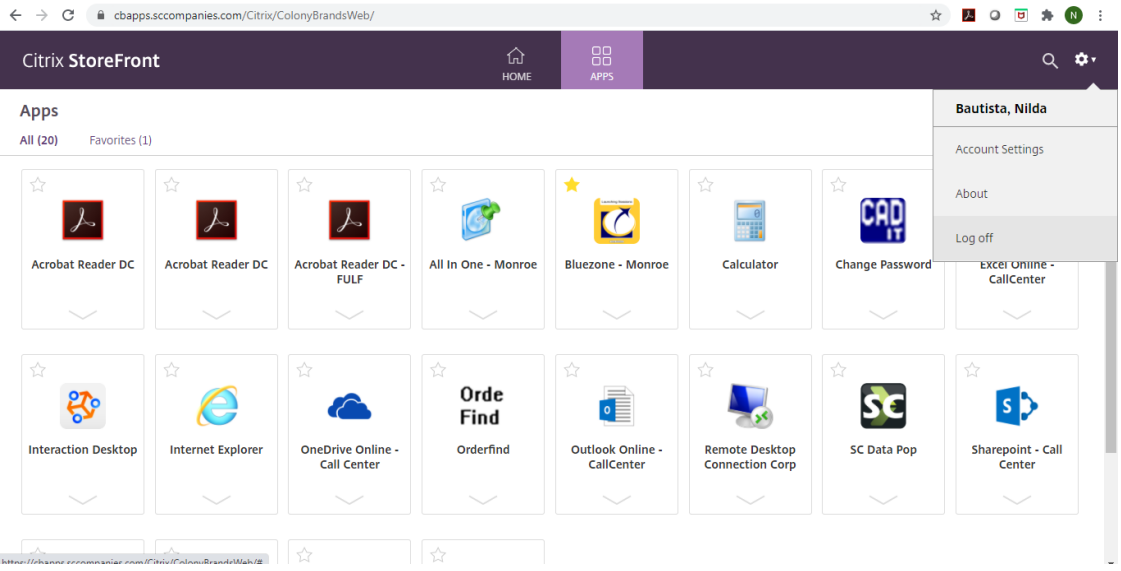

- 3. Bluezone Logoff
	- 3.1 Press Pausebreak for blank Bluezone screen
	- 3.2 Type SEOF then ENTER

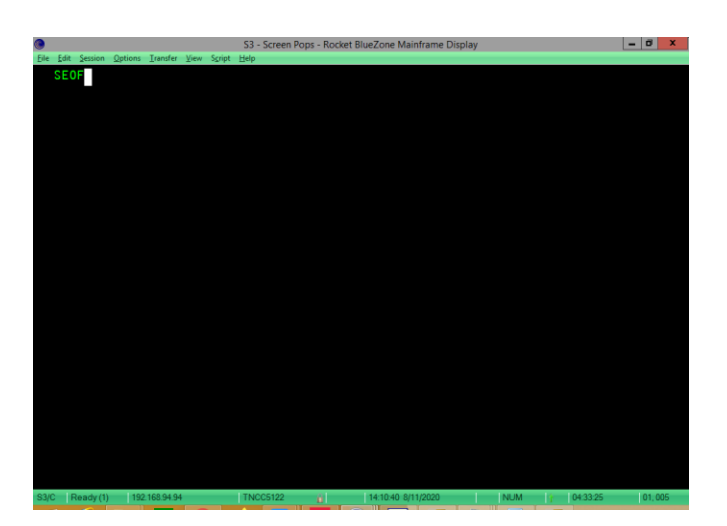

## 4. Logout from the VICIdial portal

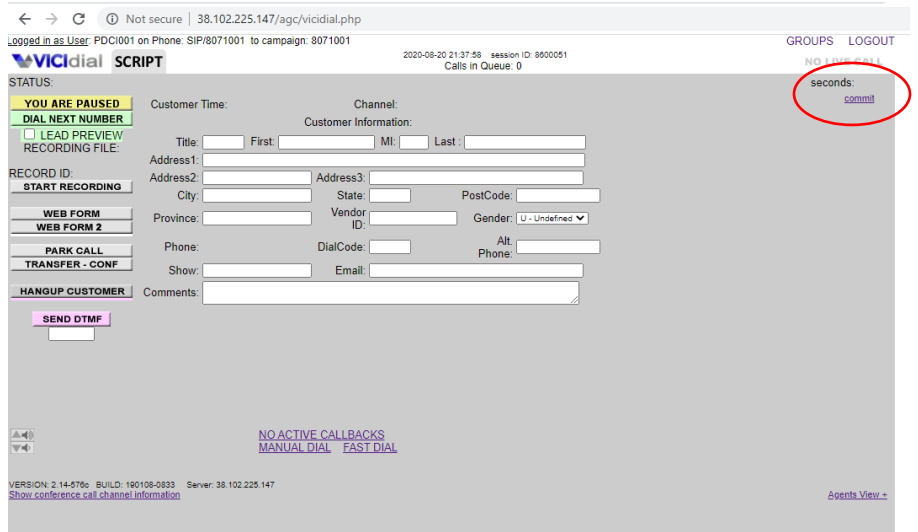